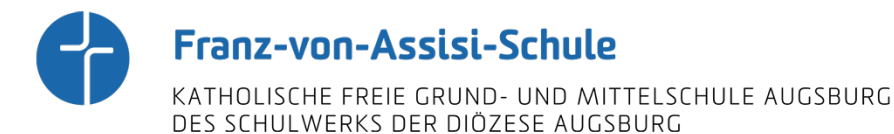

**Franz-von-Assisi-Schule** • Brahmsstraße 35 • 86179 Augsburg

Schüler der Franz-von-Assisi-Schule

Brahmsstraße 35 86179 Augsburg Telefon: 0821 4558-10800 Telefax: 0821 4558-10809 Augsburg

#### **"Microsoft 365" Nutzung und Installation**

Sehr geehrte Eltern und Erziehungsberechtigten, Liebe SchülerInnen,

jeder Schüler hat, solange er an der Franz-von-Assisi-Schule zur Schule geht, ein eigenes Schul-Microsoft-Konto "Microsoft 365". Dieses beinhaltet Apps wie z. B. Outlook, Word, PowerPoint, Excel und OneNote. Es soll von unseren Schülern für schulische Zwecke verwendet werden.

Die Zugangsdaten "Benutzername und Passwort" zu diesem Schul-Microsoft-Konto, erhält jeder Schüler in den ersten Schulwochen über ein Schreiben von der Systembetreuung oder sie werden mit den Schülern in der Schule gemeinsam im Fachunterricht angelegt. Damit kann auch zuhause oder unterwegs dieses Softwareangebot genutzt und installiert werden.

Das Herunterladen von "Apps auf das Handy" ist nicht notwendig; kann aber die Kommunikation besonders in den oberen Jahrgangsstufen erleichtern.

Im Folgenden werden alle notwendigen Arbeitsschritte und Informationen rund um die Installation von "Microsoft365" kurz erklärt:

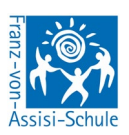

# 1. Zugangsdaten von "Microsoft 365"

Für die Nutzung von Microsoft 365 sind die Zugangsdaten notwendig:

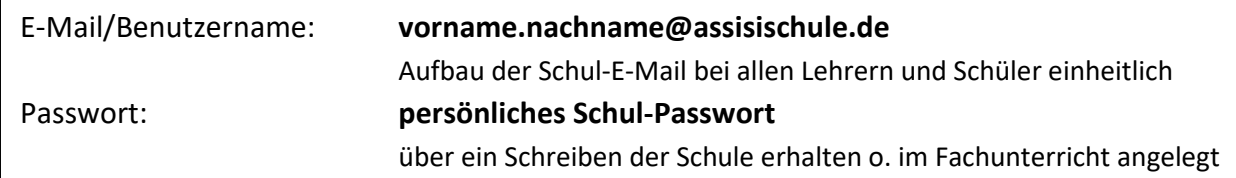

**Wichtig:** Es sind persönliche Zugangsdaten, kein Mitschüler/Freund sollte das Passwort kennen!

Falls noch kein Passwort vorhanden ist, bitte Frau Zehetbauer (im PC-Raum oder per E-Mail an [Andrea.Zehetbauer@assisischule.de\)](mailto:Andrea.Zehetbauer@assisischule.de) kontaktieren.

# **2. Microsoft 365 online nutzen oder am PC installieren**

Im Browser die Seite "office.com" aufrufen. Über die Schaltfläche "Anmelden" mit den **Zugangsdaten von Microsoft 365** anmelden. Auf der Startseite befinden sich alle Apps, die zur Verfügung stehen. Die Apps können direkt online verwendet werden oder sie können auf einem PC installiert werden.

Für die Installation auf dem PC, die Schaltfläche "Apps installieren" anklicken.

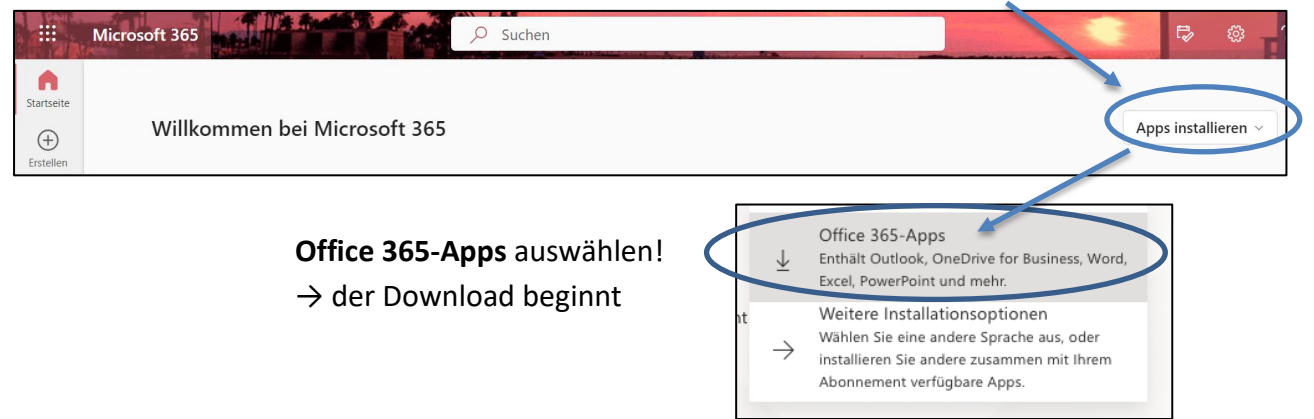

Nach dem Download muss die Software wie jedes andere Programm installiert werden (i. d. R. Doppeklick auf die Datei und installieren).

#### **Diese Apps werden installiert:**

- $\triangleright$  Outlook (E-Mail)
- $\triangleright$  OneDrive (Cloud bzw. Onlinespeicher)
- $\triangleright$  OneNote (Digitale Notizen, Ordner ...)
- $\triangleright$  Word (Textverarbeitungsprogramm)
- $\triangleright$  PowerPoint (Präsentationsprogramm)
- $\triangleright$  Excel (Tabellenkalkulationsprogramm)

Nun kann auf diesem Rechner – wie in der Schule – mit den Apps gearbeitet werden. Dieses Schul-Digital-Paket, kann auf bis zu 5 Geräten (PCs, Tablets oder Smartphones) installiert werden.

# **3. Ergänzungen rund um die App-Nutzung nach der Installation**

### **Word**

Wenn die Microsoft-Zugangsdaten beim Öffnen abgefragt werden, muss die Schul-E-Mail incl. dem Passwort eingegeben werden. In dem Anmeldevorgang muss evtl. dem "Lizenzvertrag zugestimmt" sowie evtl. "Office Open XML-Format" ausgewählt werden. Dies ist erforderlich, um die App verwenden zu können.

# **OneDrive**

OneDrive ist ein Speicherplatz im Internet "Cloud". Hier können "für die Schule notwendige **Dateien"** gespeichert werden. Diese hochgeladenen Dateien sind dadurch online immer abrufbar.

OneDrive starten und je nach Abfrage die Schulzugangsdaten eingeben. Nun wird auf dem PC in dem Benutzeraccount der OneDrive-Ordner angelegt. In diesem Ordner können alle Schuldokument gespeichert werden, die online jederzeit zur Verfügung stehen sollen z. B. Arbeitsblätter, die über das iPad gelesen und bearbeitet werden.

Alle weiteren Apps können, wie bei "Word" beschrieben, eingerichtet werden.

# **4. Laden der Apps auf das Handy**

Laden der App z. B. Outlook aus dem App-Store bzw. Play-Store. Bei der Aufforderung zu einer Anmeldung, müssen wieder die Microsoft-Schul-Zugangsdaten verwendet werden. Nun ist die App startklar.

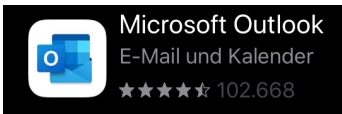

Bei Outlook kann das Schul-Konto hinzugefügt werden:

- Konto hinzufügen: vorname.nachname@assisischule.de
	- o Falls die E-Mail oben bereits angezeigt wird, Häckchen setzen und "Konto hinzufügen" auswählen
- weiter (**nicht** Google Konto)
- Passwort eingeben: Microsoft-Schul-Passwort
- Weiter
- Überspringen bei "Möchten Sie jetzt ein weiteres Konto hinzufügen?"
- Falls nach Berechtigungen gefragt wird "Benachrichtigungen und Mitteillungen erlauben"

**Achtung:** Wer nicht im WLAN ist, verwendet bei der App-Nutzung sein Datenvolumen!

Bei Fragen bitte Frau Zehetbauer im PC-Raum aufsuchen oder per E-Mail über [andrea.zehetbauer@assisischule.de](mailto:andrea.zehetbauer@assisischule.de) kontaktieren.